<span id="page-0-0"></span>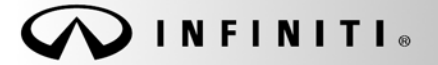

**SERVICE BULLET** 

**Classification: Reference: Date:**

COPYRIGHT© NISSAN NORTH AMERICA, INC.

EC13-002a ITB13-019a March 12, 2013

# **2013 M37/56 AND G37; MIL "ON" WITH DTC P0710**

**This bulletin was amended to change the footnote under Claims Information. Please discard any previous version.** 

# **APPLIED VEHICLES:** 2013 M37/56 (Y51)

2013 G37 Sedan (V36) 2013 G37 Coupe (CV36) 2013 G37 Convertible (HV36)

#### **IF YOU CONFIRM:**

The MIL is on with DTC P0710 (Transmission Fluid Temperature Sensor A) stored in the ECM only.

**NOTE:** The DTC P0710 will only set in the ECM. If the DTC is set in both the ECM and TCM, this TSB does not apply. Refer to ASIST and the ESM for further diagnosis for DTC P0710.

#### **ACTION:**

Confirm this bulletin applies.

• Check and compare your Current TCM Part Number to Table A on page 4.

**If the part number does not match one in Table A, this bulletin does not apply. Go back to ASIST for further diagnostic and repair information.** 

If this bulletin applies, reprogram the TCM.

#### **CLAIMS INFORMATION**

**Submit a Primary Part (PP) type line claim using the following claims coding:** 

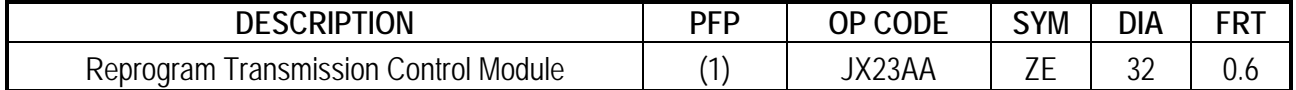

(1) Refer to the electronic parts catalog (FAST) and use the Control Valve Assembly (31705-XXXXX) assembly part number as the Primary Failed Part (PFP).

**IMPORTANT:** The purpose of "ACTION" (above) is to give you a quick idea of the work you will be performing. You MUST closely follow the entire Service Procedure as it contains information that is essential to successfully completing this repair.

Infiniti Bulletins are intended for use by qualified technicians, not 'do-it-yourselfers'. Qualified technicians are properly trained individuals who have the equipment, tools, safety instruction, and know-how to do a job properly and safely. NOTE: If you believe that a described condition may apply to a particular vehicle, DO NOT assume that it does. See your Infiniti dealer to determine if this applies to your vehicle.

### **SERVICE PROCEDURE**

#### **NOTE:**

- Most instructions for reprogramming with CONSULT-III plus (C-III plus) are displayed on the CONSULT PC screen.
- If you are not familiar with the reprogramming procedure, *[click here](#page-0-0)*. This will link you to the "CONSULT- III plus (C-III plus) Reprogramming" general procedure.

#### **CAUTION:**

- Connect a battery charger to the vehicle battery. If the vehicle battery voltage drops below  $12.0\overline{V}$  or above 15.5V during reprogramming, the TCM may be damaged.
- Be sure to turn OFF all vehicle electrical loads. If a vehicle electrical load remains ON, the TCM may be damaged.
- Be sure to connect the AC Adapter. If the CONSULT PC battery voltage drops during reprogramming, the process will be interrupted and the TCM may be damaged.
- Turn off all external Bluetooth® devices (e.g., cell phones, printers, etc.) within range of the CONSULT PC and the VI. If Bluetooth® signal waves are within range of the CONSULT PC during reprogramming, reprogramming may be interrupted and the TCM may be damaged.
- 1. Connect the CONSULT PC to the vehicle to begin the reprogramming procedure.
- 2 Open ASIST on the CONSULT PC and start C-III plus.
- 3. Wait for the plus VI to be recognized / connected.
	- The serial number will display when the plus VI is recognized / connected.
- 4. Select **Re/programming, Configuration**.

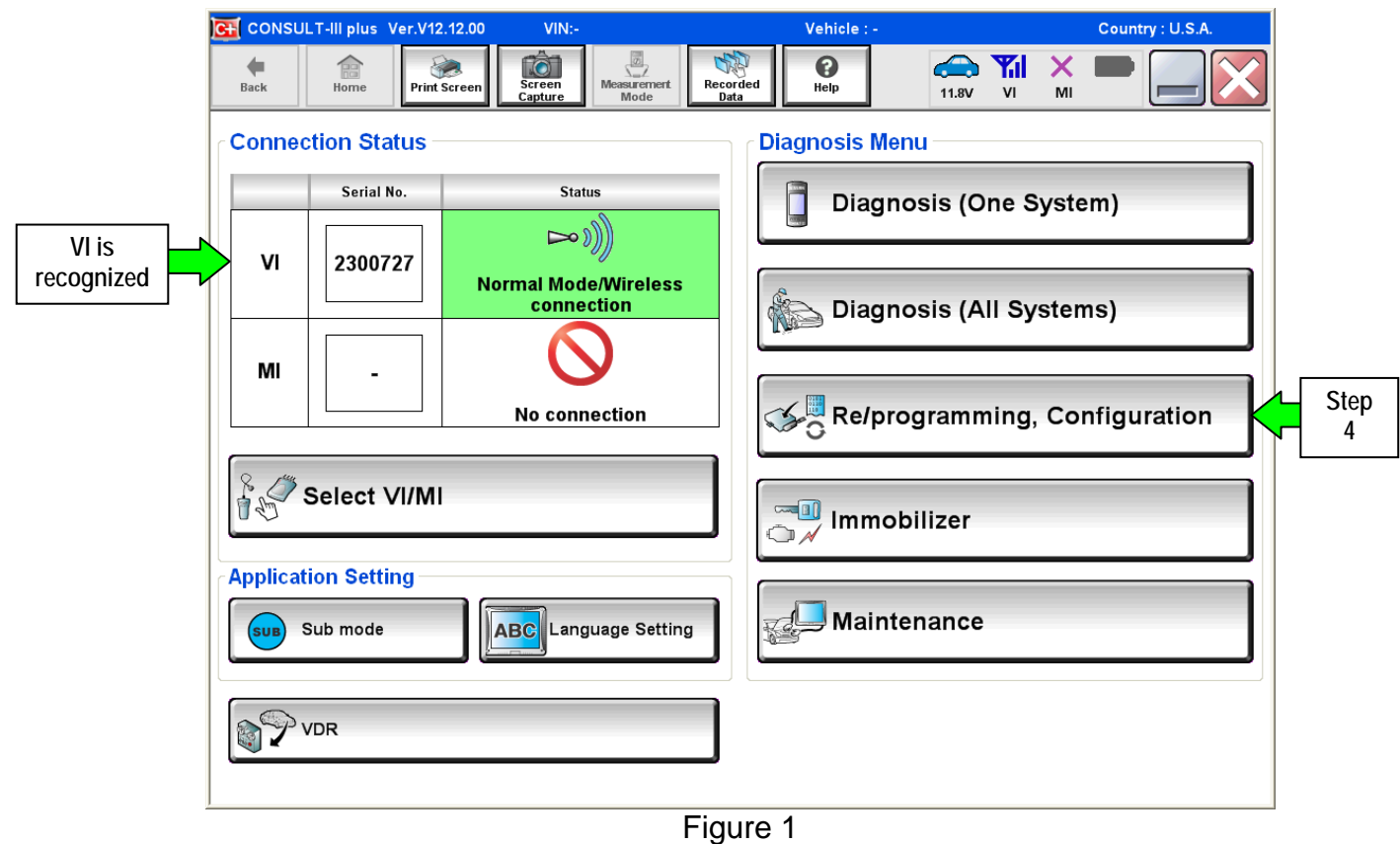

5. Follow the on-screen instructions and navigate the C-III plus to the screen shown in Figure 2 on the next page.

- 6. When you get to the screen shown in Figure 2, confirm this bulletin applies as follows.
	- A. Find the TCM **Part Number** and write it on the repair order.

**NOTE:** This is the current TCM Part Number (P/N).

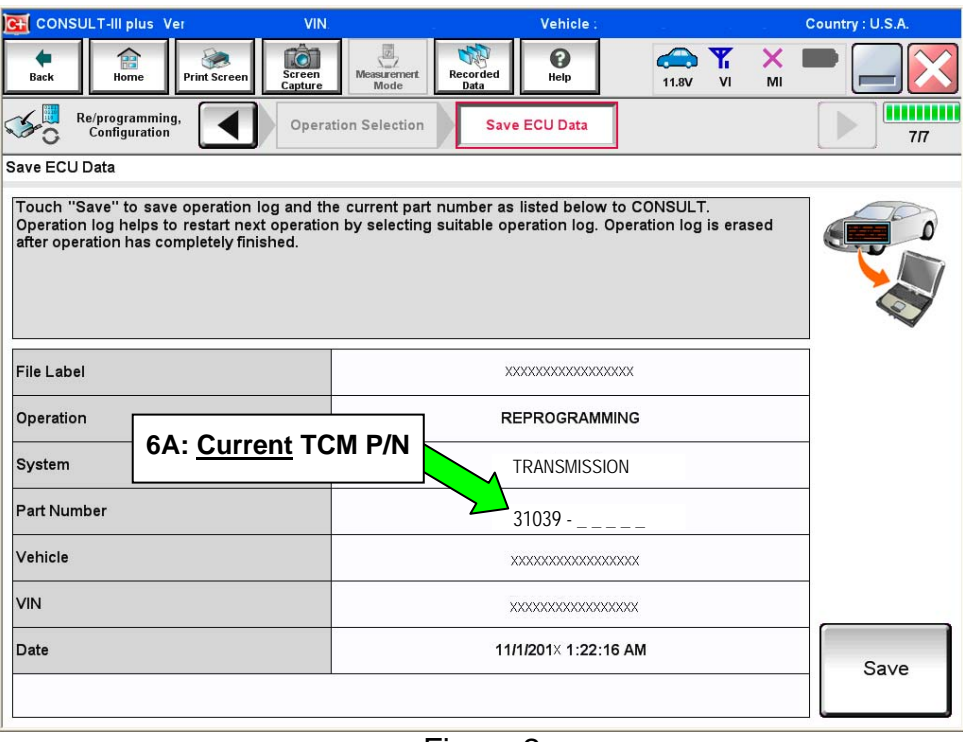

Figure 2

- B. Compare the P/N you wrote down to the numbers in the **Current TCM Part Number** column in **Table A** below.
	- If there is a match, this bulletin applies. Continue with the reprogramming procedure.
	- If there is not a match, this bulletin does not apply. Close C-III plus and refer to ASIST for further diagnostic information.

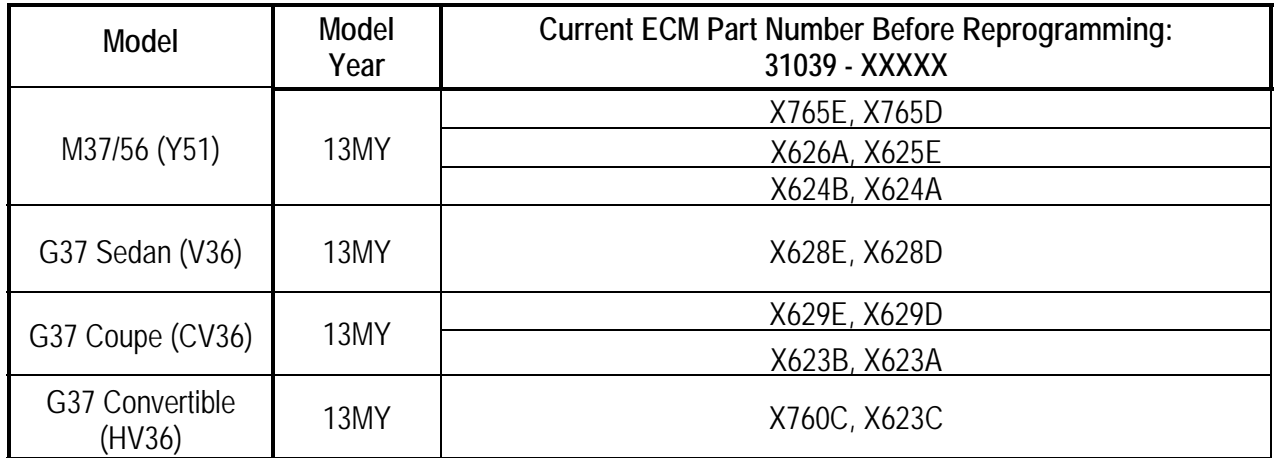

**Table A** 

7. Follow the on-screen instructions to navigate C-III plus and reprogram the TCM.

# **NOTE:**

- In some cases, more than one new P/N for reprogramming is available.
	- $\triangleright$  In this case, the screen in Figure 3 displays.
	- ¾ Select and use the reprogramming option that **does not** have the message "Caution! Use ONLY with ITBXX-XXX".
- If you get this screen and it is blank (no reprogramming listed), it means there is no reprogramming available for this vehicle. Close C-III plus and refer back to ASIST for further diagnosis.

**IMPORTANT:** If C-III plus locks up or freezes at this point or displays "*cannot complete reprogramming, CONSULT PC is set up with User Rights. Reprogramming can be completed with Administrator log in*", the TOUGHBOOK settings need to be changed so that Users have full access rights. See your Dealership's IT System Administrator for details.

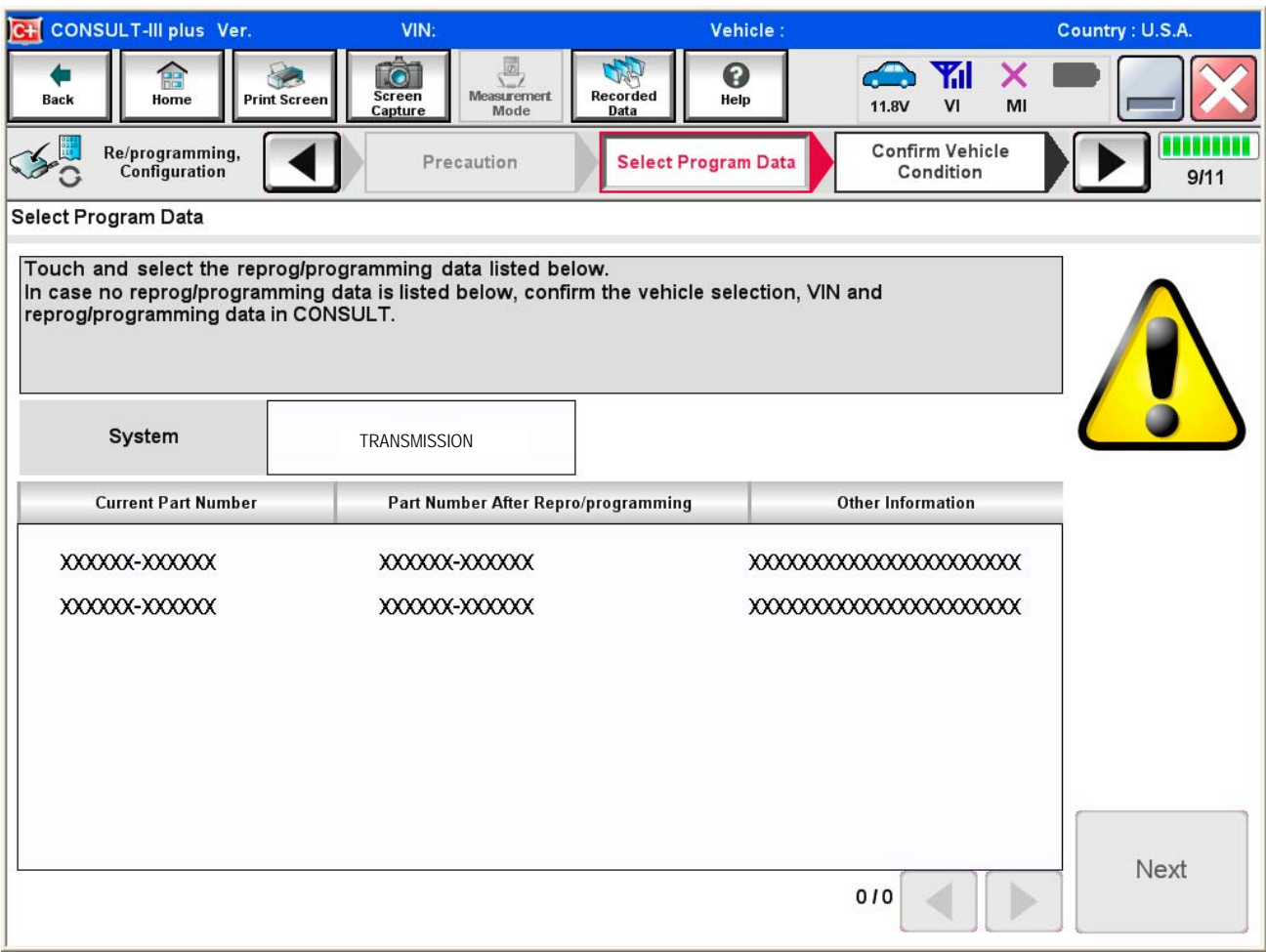

Figure 3

- 8. When the screen in Figure 4 displays, reprogramming is complete.
- 9. Disconnect the battery charger from the vehicle.
- 10. Select **Next**.

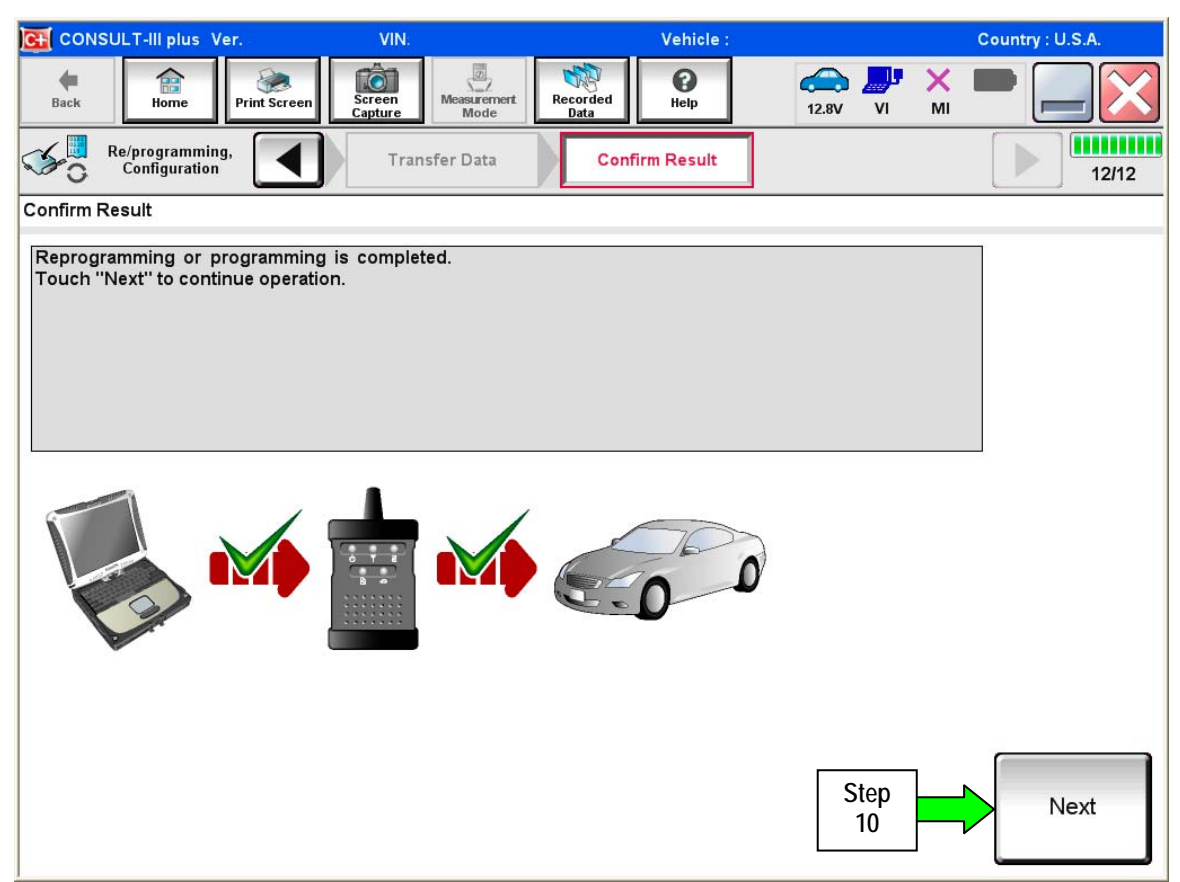

Figure 4

- 11. Verify the before and after part numbers are different.
- 12. Print a copy of this screen (Figure 5) and attach it to the repair order for warranty documentation.

# 13. Select **Confirm**.

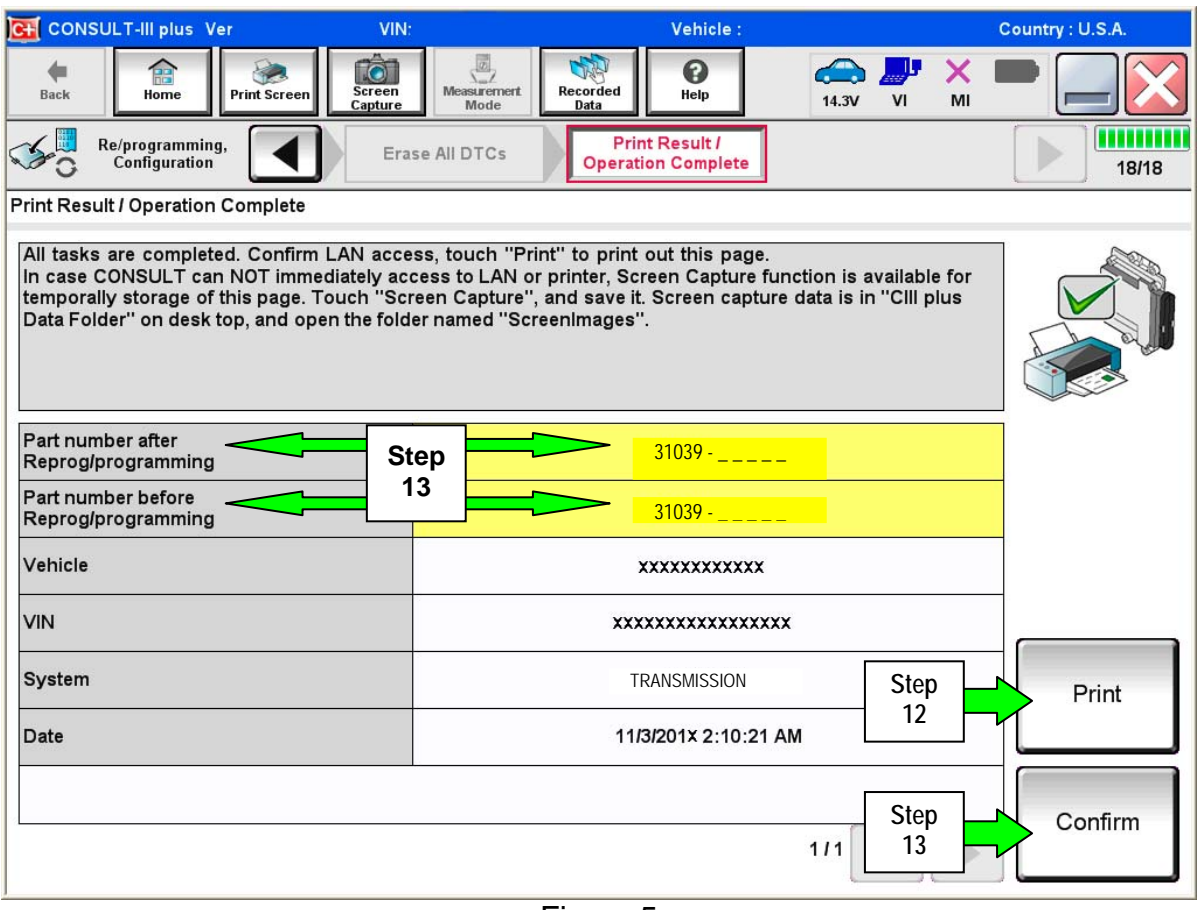

Figure 5

#### 14. Close C-III plus.

#### 15. Turn the ignition OFF.

- 16. Disconnect the plus VI from the vehicle.
- 17. Test drive the vehicle and make sure it operates correctly and the MIL is OFF.
	- If the MIL comes ON, go back to ASIST for further diagnostic information.
	- Diagnosis and repairs beyond ECM reprogramming are not covered by this bulletin.